# Support and Community

Visit [netgear.com/support](http://netgear.com/support ) to get your questions answered and access the latest downloads.

You can also check out our NETGEAR Community for helpful advice at [community.netgear.com](http://community.netgear.com).

# Regulatory and Legal

Si ce produit est vendu au Canada, vous pouvez accéder à ce document en français canadien à [https://www.netgear.com/support/download/.](https://www.netgear.com/support/download/)

(If this product is sold in Canada, you can access this document in Canadian French at [https://www.netgear.com/support/download/.](https://www.netgear.com/support/download/))

For regulatory compliance information including the EU Declaration of Conformity, visit <https://www.netgear.com/about/regulatory/>.

See the regulatory compliance document before connecting the power supply.

For NETGEAR's Privacy Policy, visi[t](https://www.netgear.com/about/privacy-policy) <https://www.netgear.com/about/privacy-policy>.

By using this device, you are agreeing to NETGEAR's Terms and Conditions at [https://www.netgear.com/about/terms](https://www.netgear.com/about/terms-and-conditions)[and-conditions.](https://www.netgear.com/about/terms-and-conditions) If you do not agree, return the device to your place of purchase within your return period.

Applicable to 6 GHz devices only: Only use the device indoors. The operation of 6 GHz devices is prohibited on oil platforms, cars, trains, boats, and aircraft, except that operation of this device is permitted in large aircraft while flying above 10,000 feet. Operation of transmitters in the 5.925-7.125 GHz band is prohibited for control of or communications with unmanned aircraft systems.

## **NETGEAR®**

# Quick Start

### **NIGHTHAWK** Wireless AXE3000 WiFi 6/6E USB 3.0 Adapter Model A8000

## Package contents

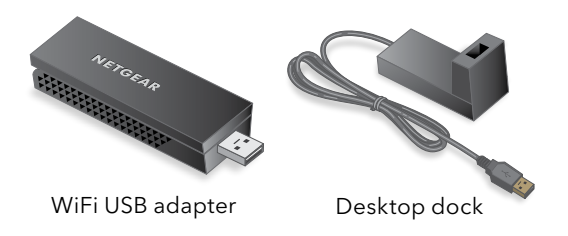

July 2022

#### **NETGEAR, Inc.**

350 East Plumeria Drive San Jose, CA 95134, USA

#### **NETGEAR INTERNATIONAL LTD**

Floor 1, Building 3 University Technology Centre Curraheen Road, Cork, T12EF21, Ireland

© NETGEAR, Inc., NETGEAR and the NETGEAR Logo are trademarks of NETGEAR, Inc. Any non-NETGEAR trademarks are used for reference purposes only.

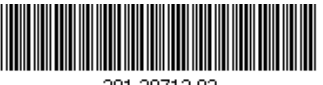

201-29712-02

# Install the Windows standalone driver

The Windows standalone driver allows you to use your computer's built-in Windows WiFi network settings to connect the adapter to a WiFi network.

- 1. Visit [https://www.netgear.com/support/](https://www.netgear.com/support/download/?model=A8000) [download/?model=A8000](https://www.netgear.com/support/download/?model=A8000) and download the latest software file for Windows.
- 2. Extract the files from the .zip file.
- 3. Double-click the file that ends in .exe and includes Standalone in the file name.
- 4. Follow the prompts to complete installation.

## Insert the adapter

You can connect your adapter to your computer's USB port with or without the desktop dock:

**With the desktop dock: Place the adapter into** the desktop dock and connect the USB cable to the USB port on your computer.

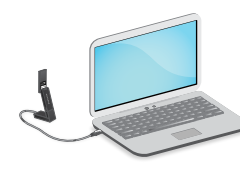

When the adapter is placed in the desktop dock, you can fold out the adapter to its maximum angle for increased WiFi performance.

 $(\mathbf{l})$ 

Do not use another USB cable to connect the adapter to the USB port on your computer. Using another USB cable might affect the performance of your adapter. Use the desktop dock with the attached cable that is supplied in the package.

• **Without the desktop dock**: Insert the adapter into a USB port on your computer.

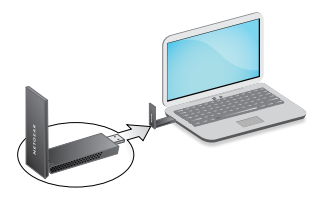

# Join a WiFi network

- 1. Make sure the Windows standalone driver is installed on your computer.
- Insert the adapter into a USB port on your computer.
- 3. Open the WiFi network settings on your computer and select a WiFi network to connect.

For more information about how to connect to a WiFi network using your computer, see the Microsoft Windows support site.